# **APPLYING YOUR DIGITAL SIGNATURE TO THE LM-2, LM-3, AND LM-4 REPORT**

**February 2008** 

**v1.1** 

## **TABLE OF CONTENTS**

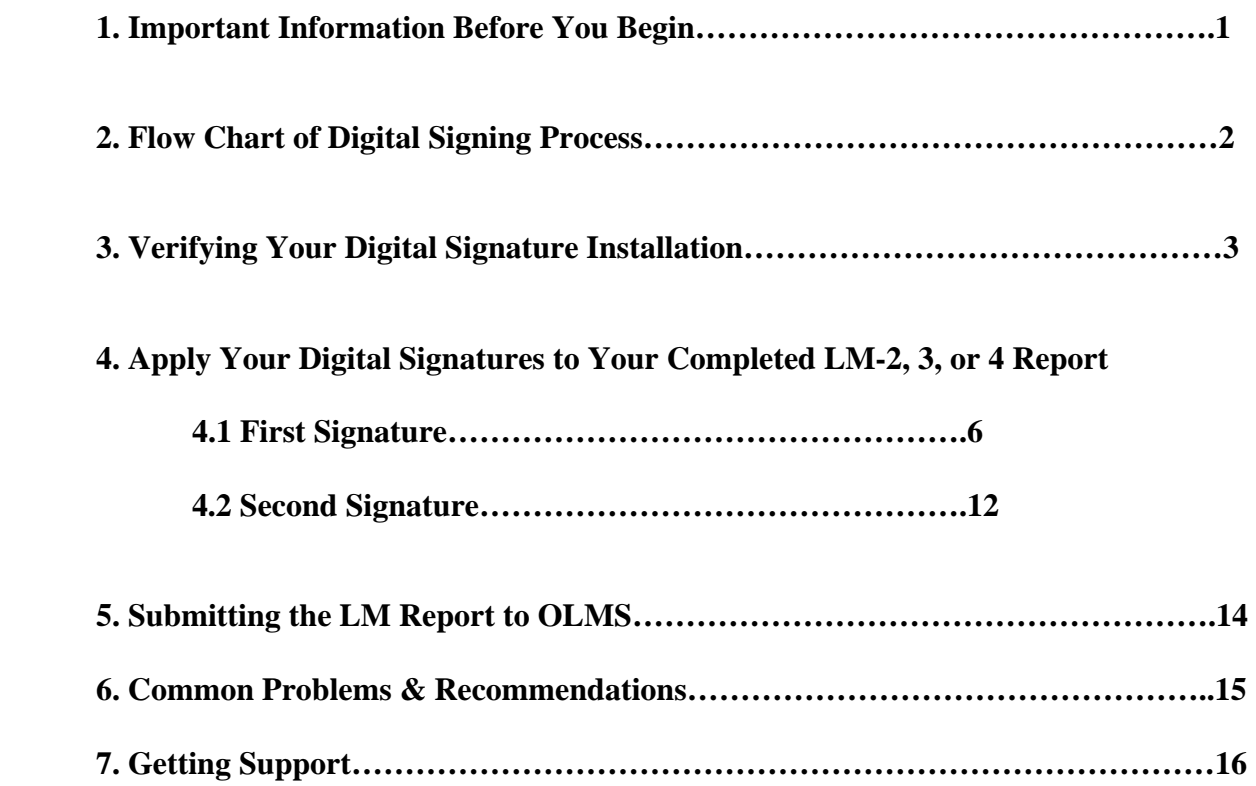

## **1. IMPORTANT INFORMATION BEFORE YOU BEGIN**

The LM-2 Report requires a digital signature for electronic submission, using an Access Certificate for Electronic Services (ACES) digital certificate. The certificates can also be used with the LM-3 and LM-4 reports. IdenTrust, formerly Digital Signature Trust (DST), provides the easiest and most reliable way to obtain ACES Digital Certificates. If you are electronically filing an LM Report, and have not purchased your signature or downloaded it from the IdenTrust website, **http://www.identrust.com/dol/index.html,**  please do so before proceeding. Please allow 5 to 7 business days to obtain an ACES Digital Certificate from IdenTrust.

The U.S. Department of Labor's Office of Labor-Management Standards (OLMS) has formulated this guide, designed to take you step by step through the process of applying your digital signature to your LM Report and troubleshoot some common issues that may arise.

## **2. FLOW CHART OF THE DIGITAL SIGNING PROCESS**

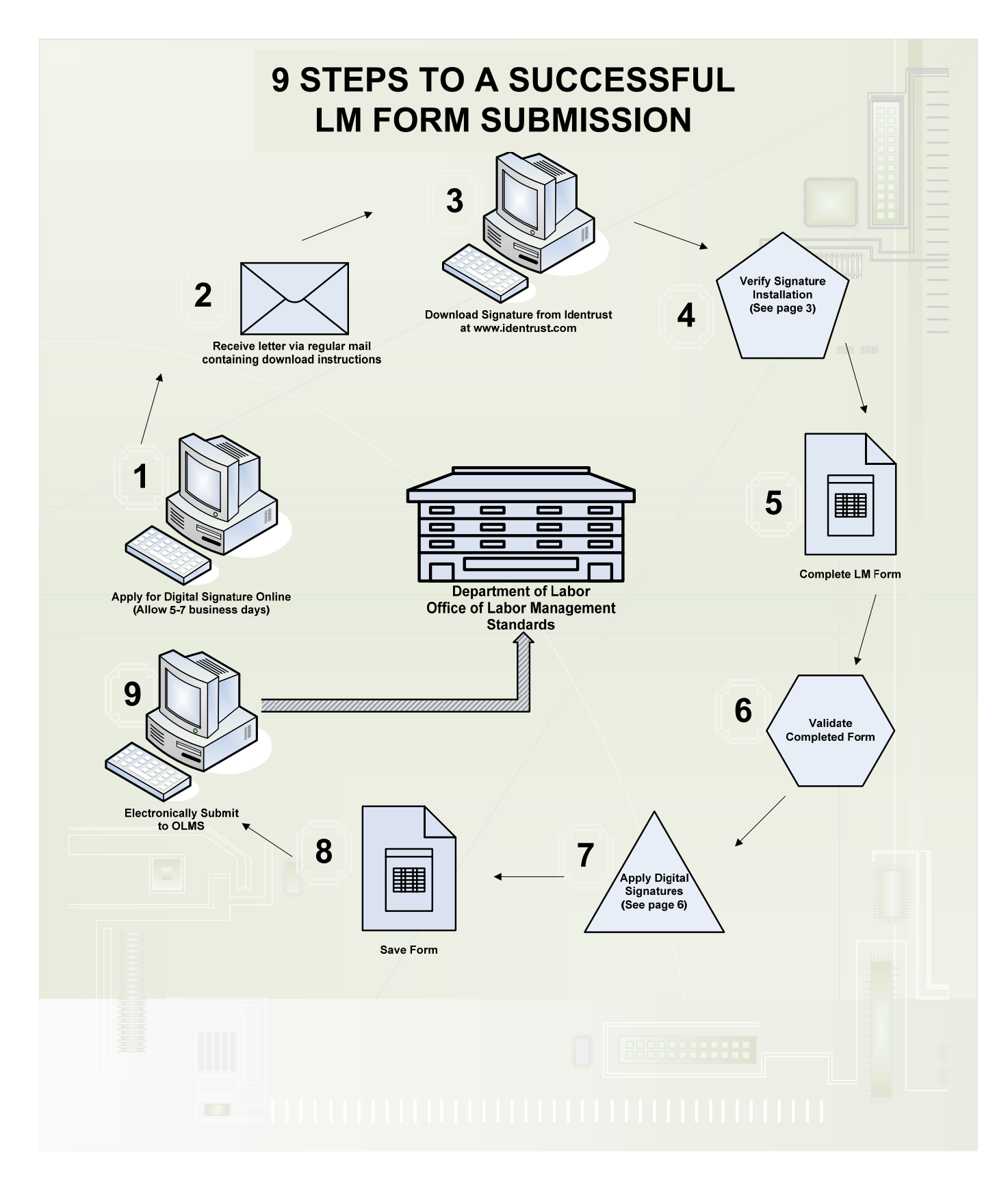

## **3. VERIFY YOUR SIGNATURE INSTALLATION (On the computer you will be signing from)**

#### **To Verify Your Signature Installation:**

**1. Open Internet Explorer.** 

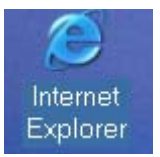

**2. Select TOOLS from the Menu Bar.** 

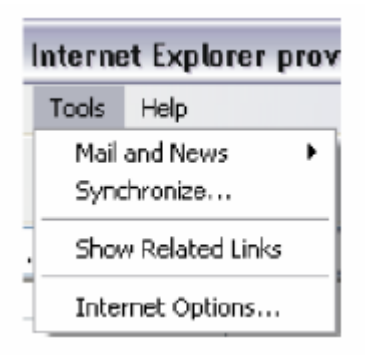

**3. Select INTERNET OPTIONS.** 

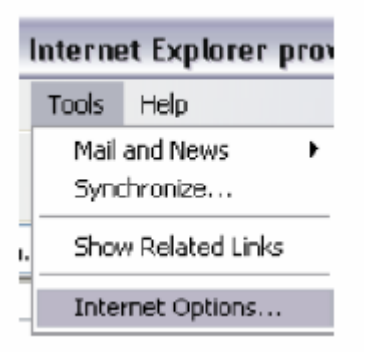

#### **4. Select CONTENT tab.**

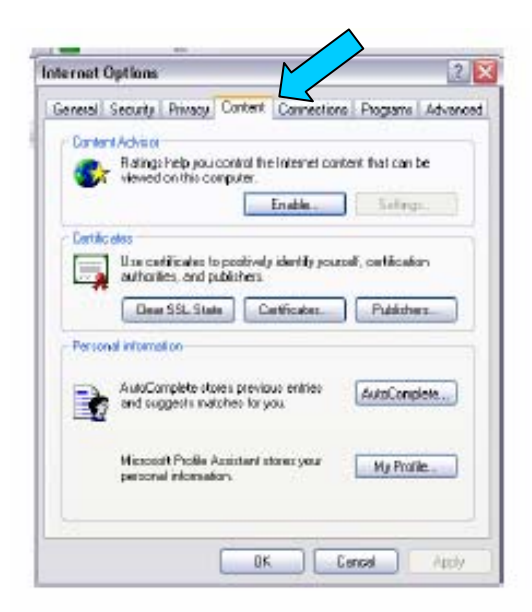

## **5. Select CERTIFICATES button.**

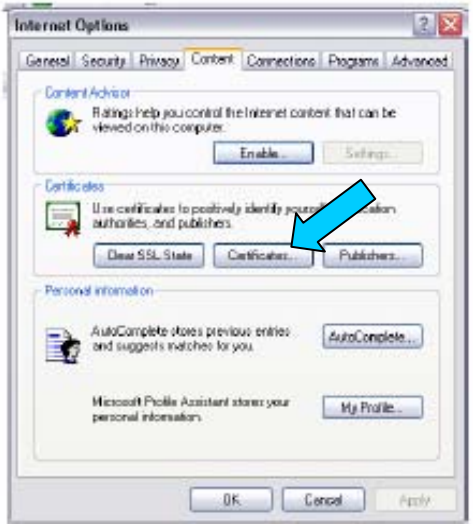

**6. Locate the item that contains your name and ACES as the Issuer of your Business or Unaffiliated Individual Certificate, as shown below.** 

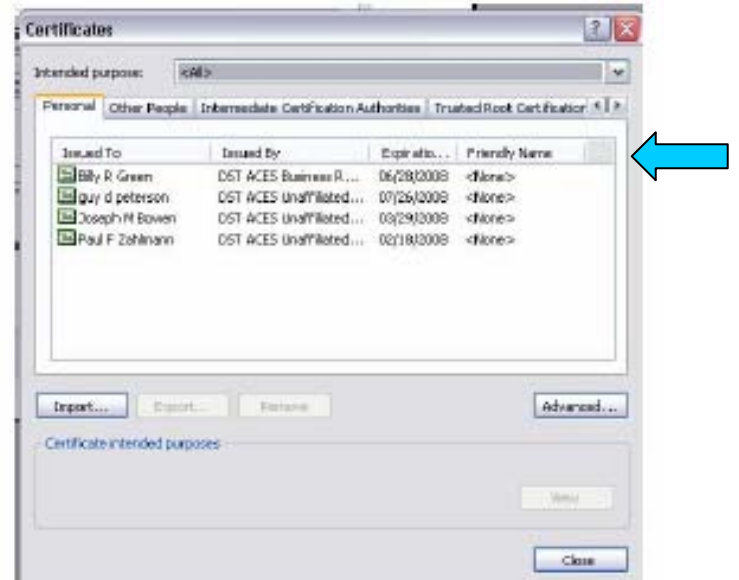

**7. Locate the properties of your Digital ID in the chart below. Follow the condition for the "Name" and "Issued By" of your certificate(s) as it appears in your computer. Also, users should verify that their certificate is still valid from this location. Digital certificates issued by IdenTrust are valid for two (2) years and must be renewed if beyond the expiration date. Contact the IdenTrust Help Desk for further assistance at 1-888-339-8904.** 

**NOTE: The only signature authorized for use on the LM Report is an authentic digital signature issued by DST/ACES ONLY (i.e. Acrobat Reader, SmartDraw etc. will not be accepted).** 

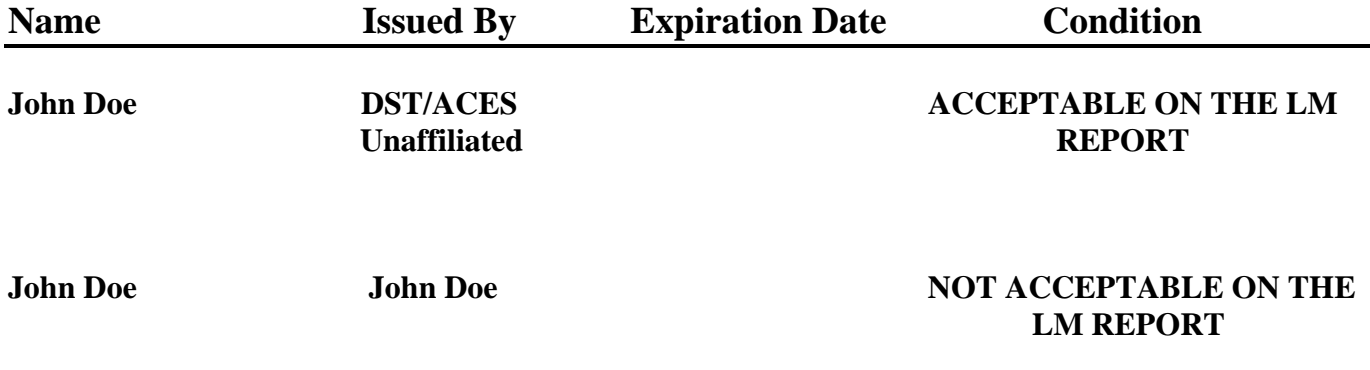

## **4.1 APPLY YOUR DIGITAL SIGNATURE TO YOUR COMPLETED LM-2, LM-3, OR LM-4 REPORT**

#### **VALIDATE YOUR LM REPORT**

**The validation process verifies that you entered information in required fields and ensures that the information you entered is what the form 'expected.' For Example: Validation checks that you have entered a number, not text, into an amount field. Such items must be corrected in order for your validation to be successful and the validation check passed before you can proceed.**

**After data entry is completed:** 

#### **1.Click the VALIDATE button on the bottom of page 1.**

*Your hand cursor will turn into an hour-glass and calculator to process your data.* 

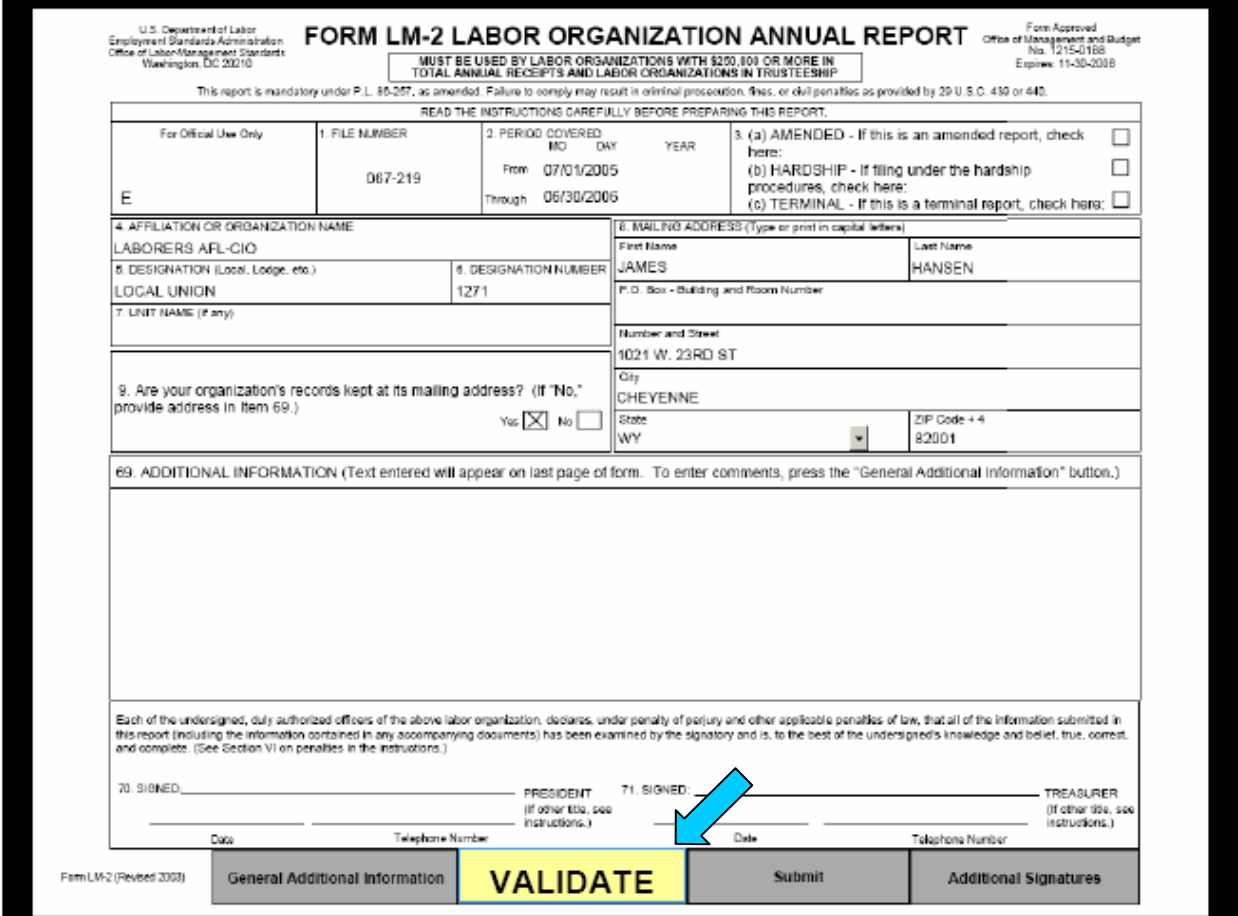

#### **VALIDATION CONFIRMATION**

**Once your form passes the validation, you will be prompted with a successful validation message.** 

**1. Press OK to clear the message.** 

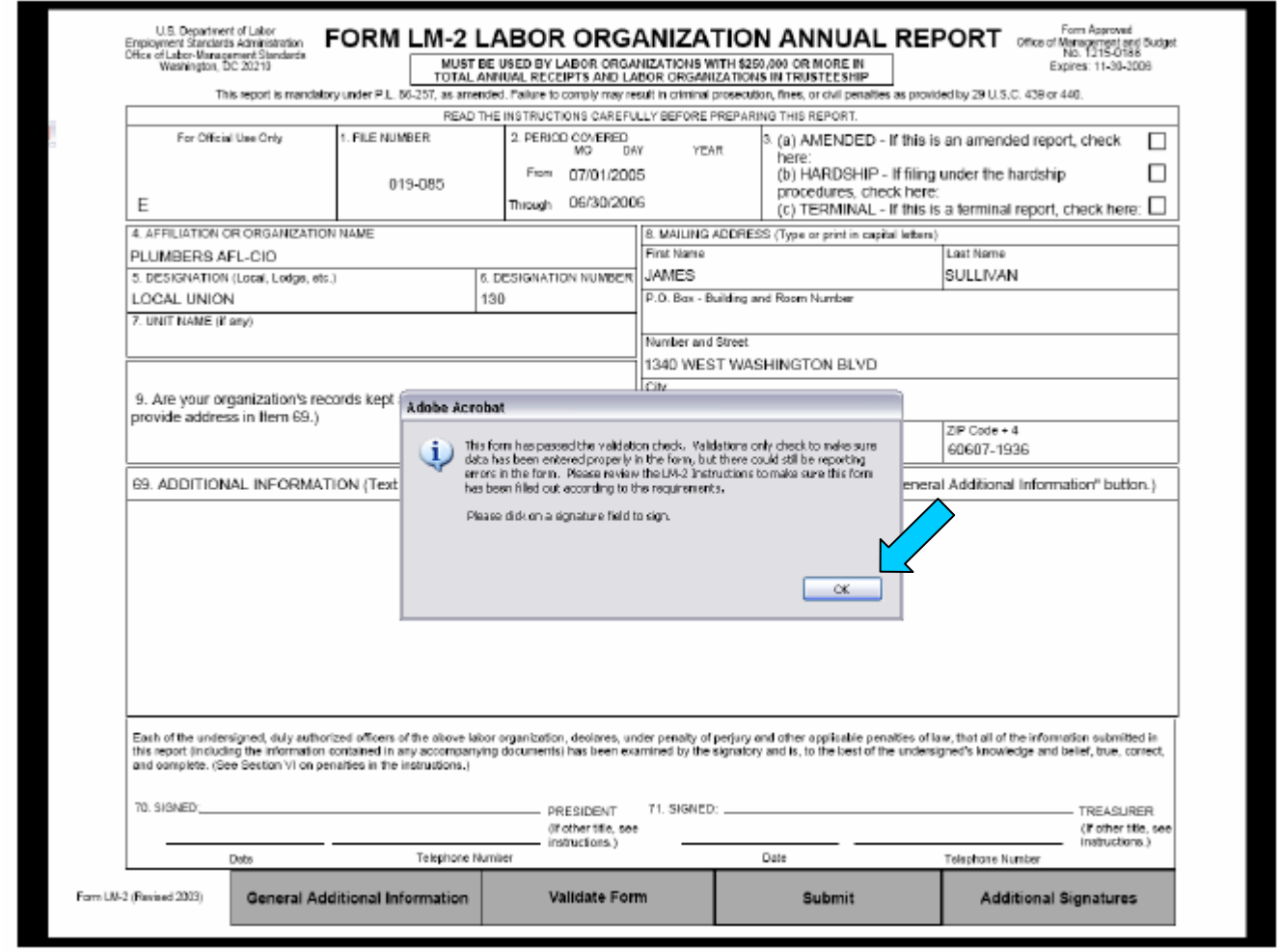

**A RED ARROW will appear above signature fields 70 (President) and 71 (Treasurer).** 

#### **YOUR FORM DID NOT VALIDATE?**

 **See the Form User Guide available from the form download page** 

**(http://www.dol.gov/esa/olms\_org.htm) for help. If you need further assistance, contact the LM Support Center at 1-866-401-1109.** 

#### **SIGNATURE MARKS**

**1. Click the RED ARROW for the field where your signature will go.** 

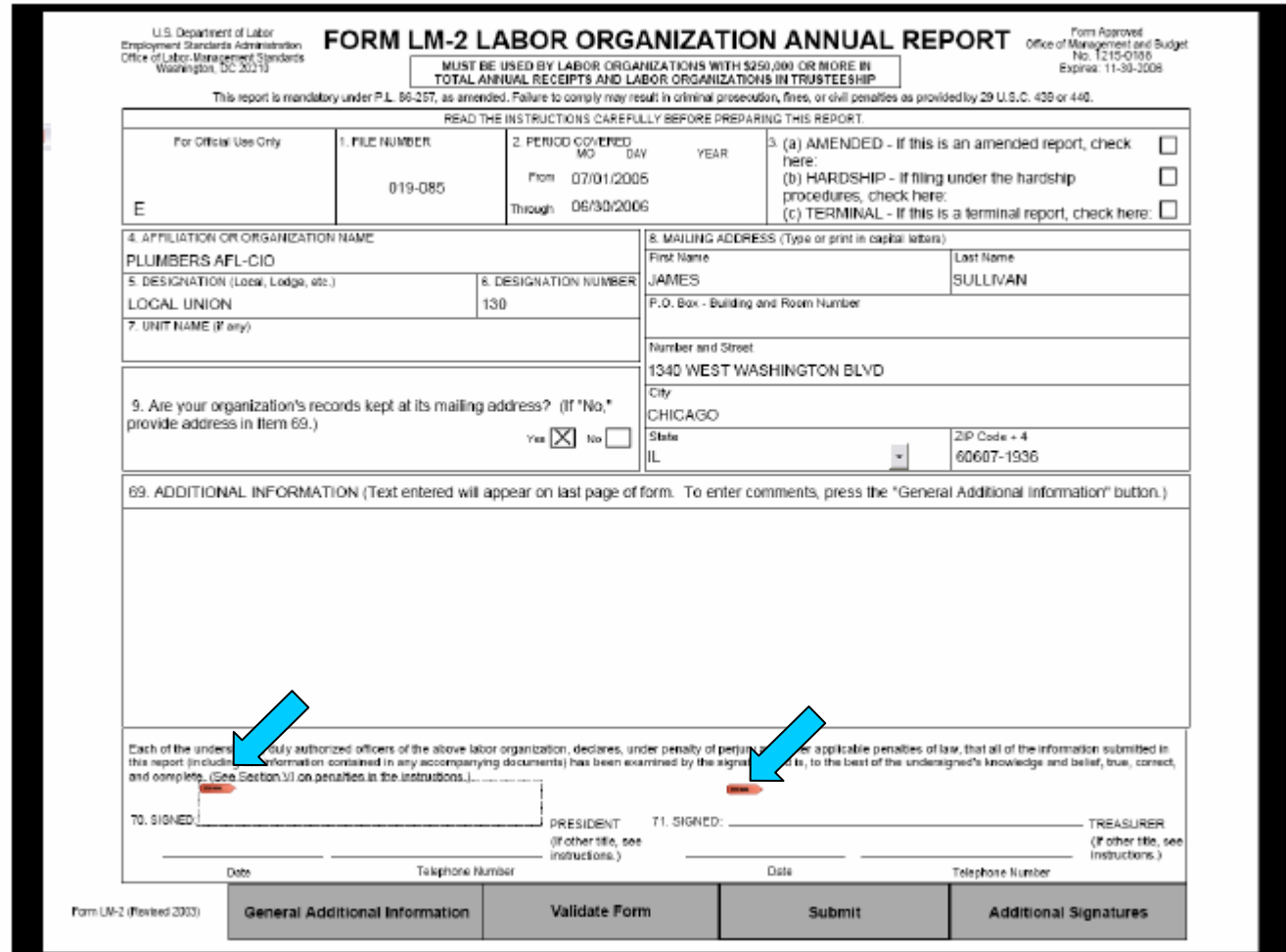

**TITLES: CAN be changed on the form by highlighting and typing over the existing text to the right of signature fields 70 and 71. Please note that you will be prompted to explain the title change in the Additional Information section of the form.** 

**DATES: CANNOT be added manually. The date will be added to the report automatically during the submission process.** 

**TELEPHONE NUMBER: see page 10 of this guide for instructions on how to enter your telephone number on the form.** 

#### **SIGNATURE/REPORT CERTIFICATION MESSAGE**

**Applying your ACES signature to the LM Report begins the certification process.** 

**Select the "Continue Signing" button when prompted after you have performed the Signature Verification process previously discussed.** 

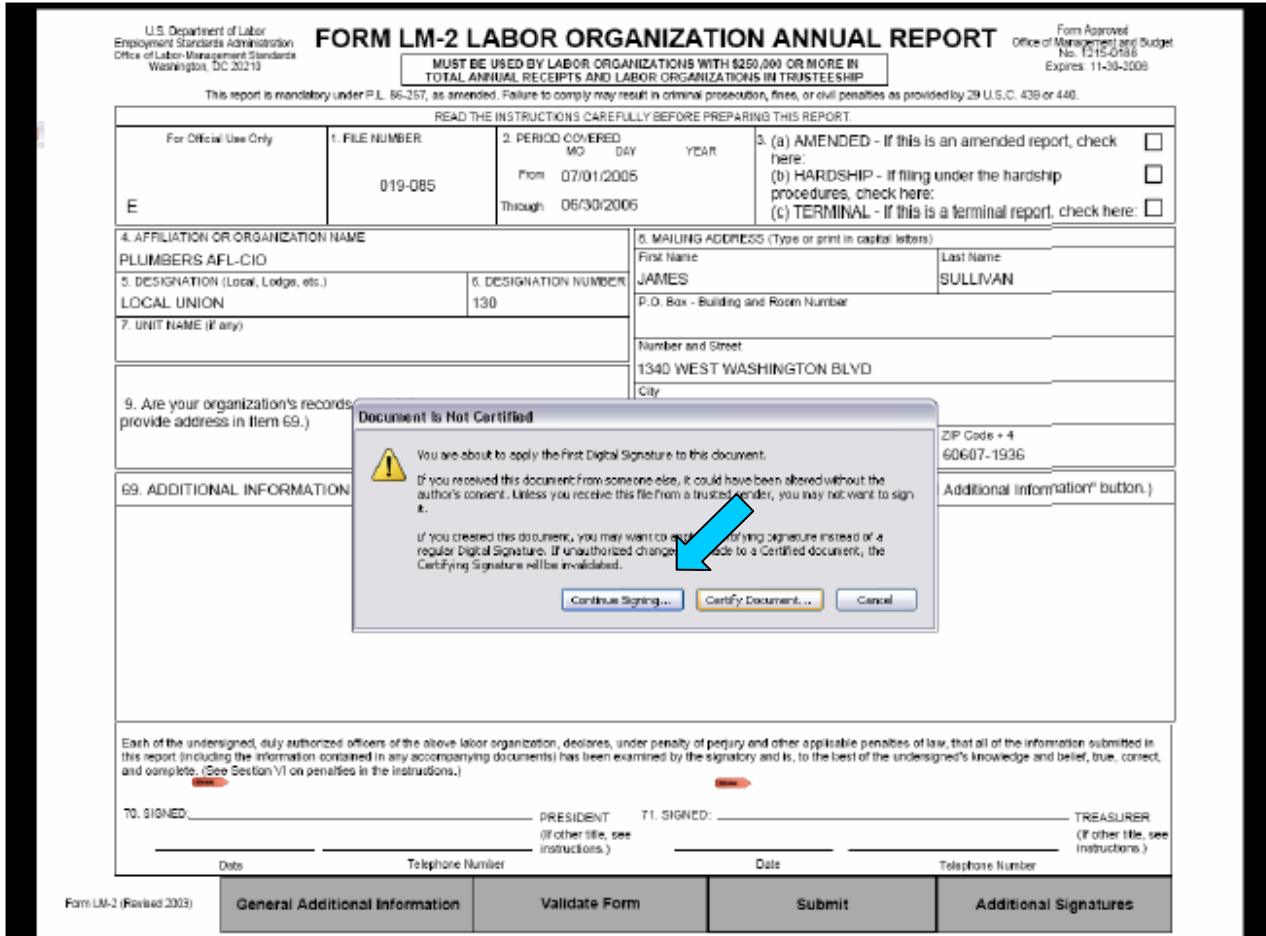

**The Digital Signature Selection Window appears.** 

**Locate your ACES certificate that lists "DST/ACES Unaffiliated or Business Representative…."** 

- **1. Select to highlight your DST/ACES ID.**
- **2. Select OK.**

**The Apply Signature to Document window appears. Click the Show Options button to expand the window.** 

- **1. Enter your PASSWORD (if prompted). If you have forgotten your password, you MUST contact IdenTrust at 1-888-339-8904.**
- **2. Enter your TELEPHONE NUMBER on the Contact Information line.**
- **3. Select SIGN AND SAVE AS to continue.**

**This option helps to clean up the form and any objects including extra and unnecessary pages no longer needed by the file. It also checks the form for abnormalities and reduces the large file size.** 

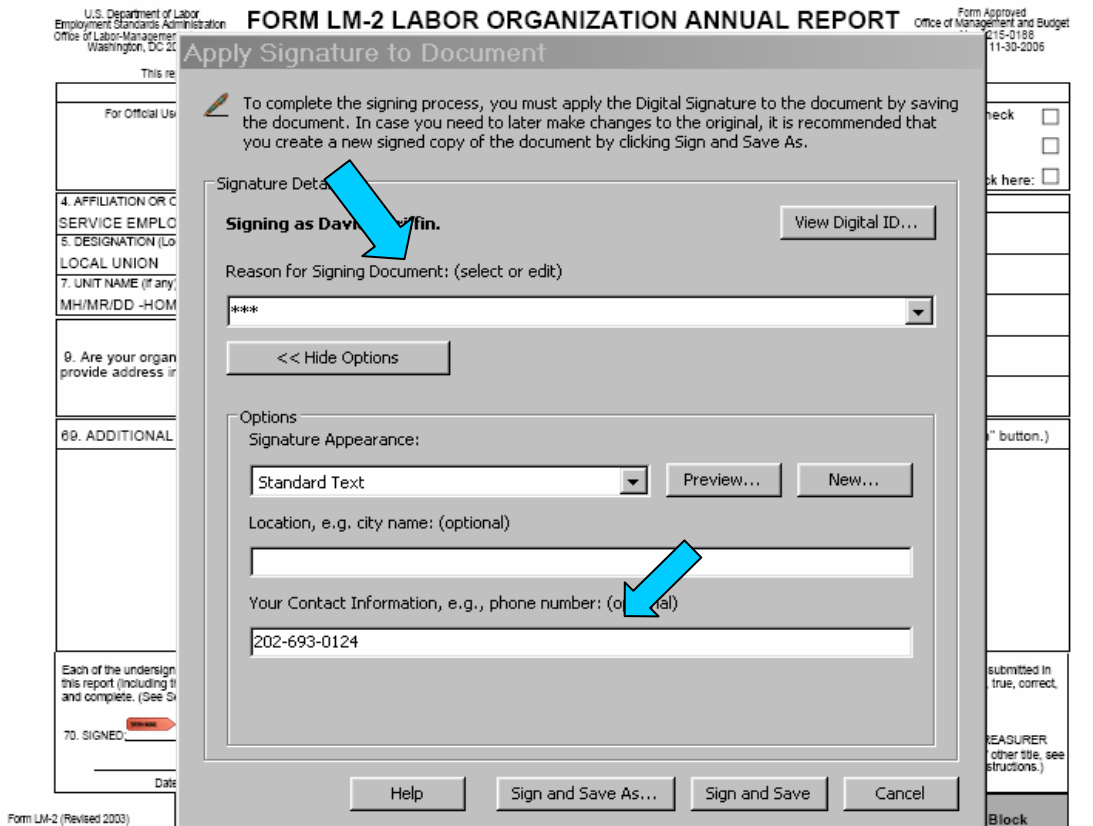

**The SAVE AS window appears.** 

 **From the SAVE AS window locate:** 

 **SAVE IN (top of window). This is where your LM Report will be saved on your computer.** 

**FILE NAME (bottom of window). Make sure this is the name of the file you wish to use to save your LM report.** 

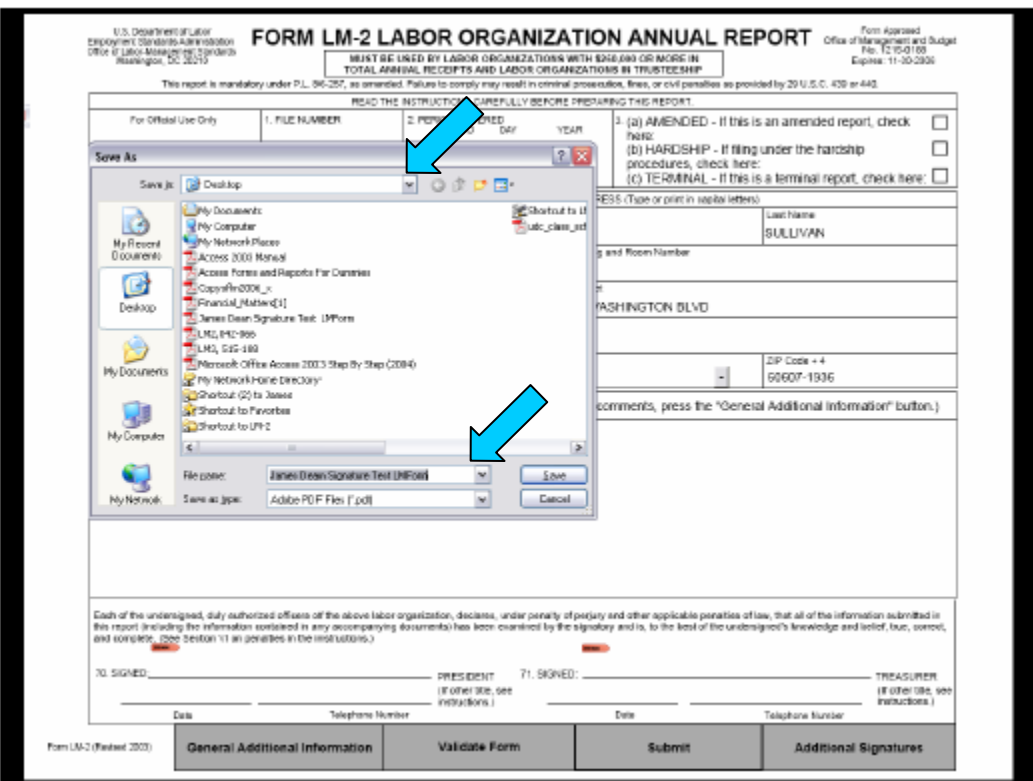

**This is the file and location of your LM Report. Unless you change the name, it should be the same as the previous version saved in this location.** 

- **1. Press SAVE to begin the save process.**
- **2. Select YES to replace and save the file. This process could take a few minutes depending on the size of your file.**

#### **4.2 APPLYING THE SECOND SIGNATURE TO YOUR REPORT**

**You have successfully applied the first digital signature to the LM Report and have saved it in the designated area on your computer's hard drive (local or C:/).** 

**To apply the second officer's signature simply repeat the steps on page 8 titled "Signature Marks."** 

**The following are situations that may apply to you when attempting to attach a second signature to your LM Report and solutions to follow:** 

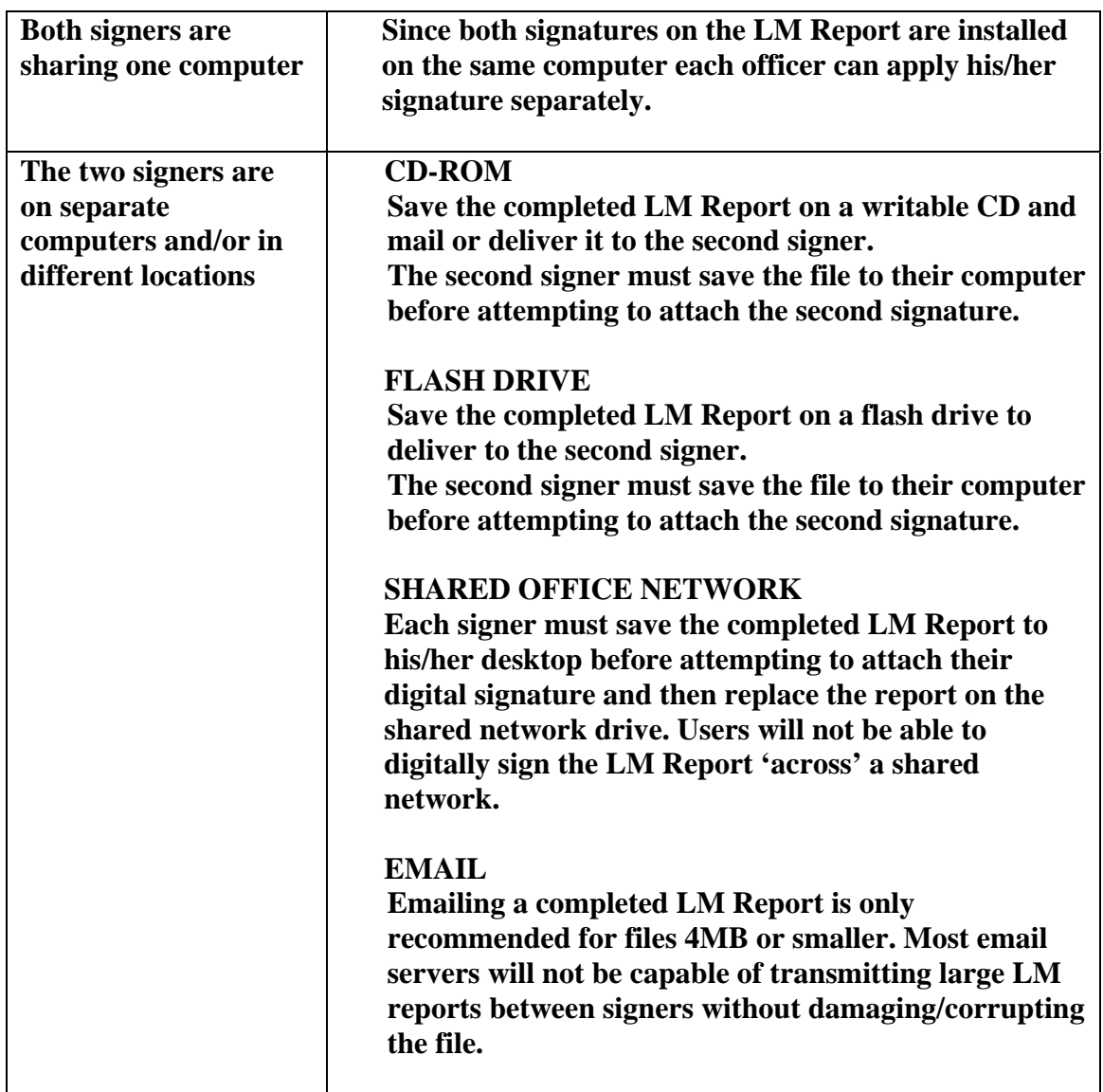

#### **SITUATIONS: HOW TO APPLY THE SIGNATURE:**

#### **MESSAGES, SYMBOLS & MEANINGS**

**The symbols and messages you might see after you have applied your digital signature to the LM Report will be Adobe Reader messages and may not apply to the signature itself. Your signature will be validated and verified in the submission process.** 

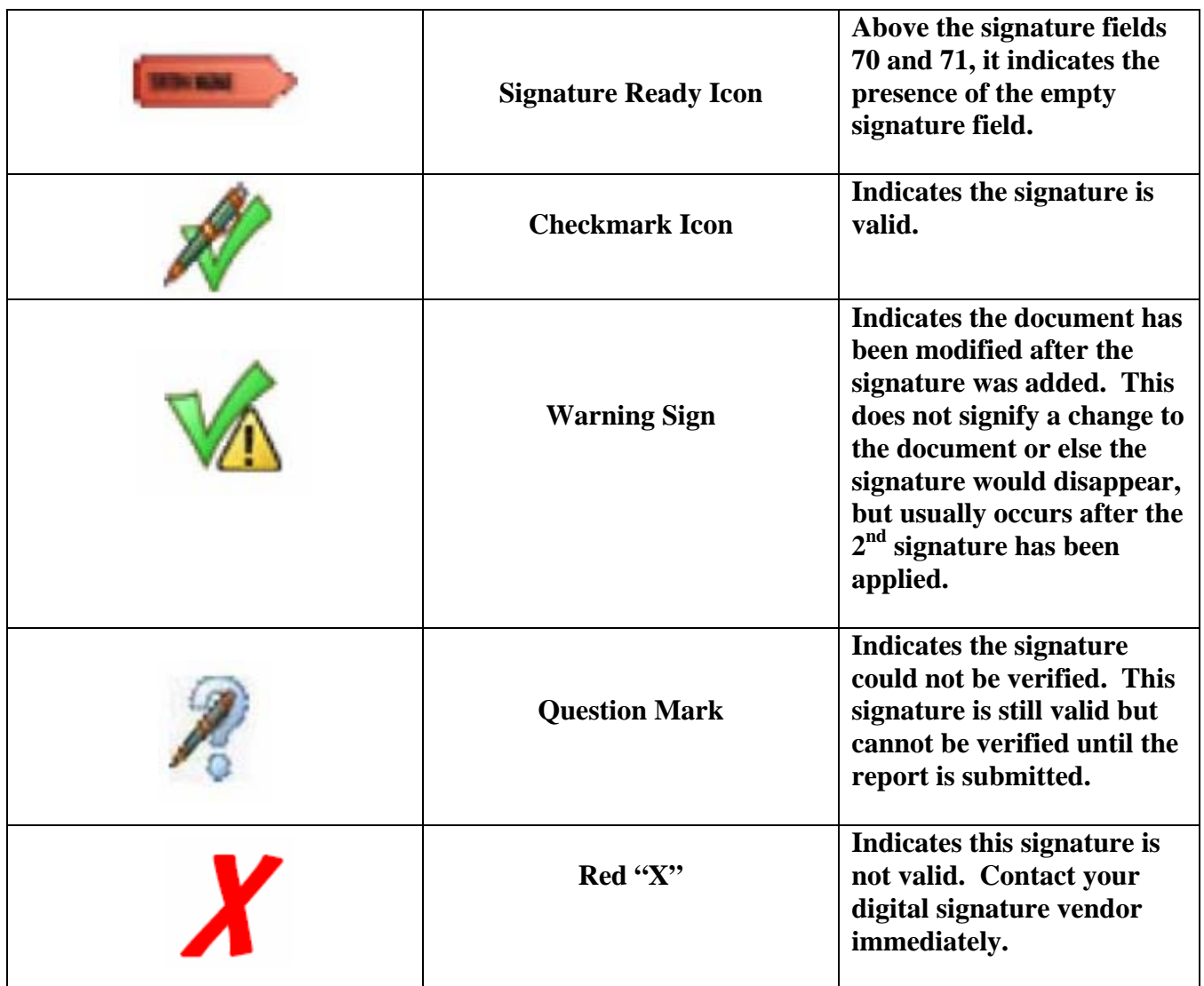

**If you have further questions or concerns, please call the LM Support Call Center at 1-866-401-1109 for assistance.** 

#### **5. SUBMITTING THE COMPLETED AND SIGNED LM REPORT TO OLMS**

**Once you have applied the two required digital signatures to your completed LM Report, you may proceed with the electronic submission to OLMS.** 

**Click the SUBMIT button on the bottom of page 1 of the report and you will be taken to the Upload Form web page. Follow the instructions on this page to complete the electronic submission process. If your report is successfully submitted you will receive a confirmation receipt which you are instructed to print and keep for your records. If your report is rejected you will be given an error summary detailing any item(s) that must be corrected in order to complete your submission successfully.** 

**If your have any questions related to the application of electronic signatures and error messages applied to the LM Report, please contact the LM Support Call Center at 1-866-401-1109 or the IdenTrust Help Desk toll-free at 1-888-339-8904.** 

#### **6. COMMON PROBLEMS & RECOMMENDATIONS**

 $\lceil$ 

**The following is a list of signature related problems and resolutions that may assist you should you encounter any of them.** 

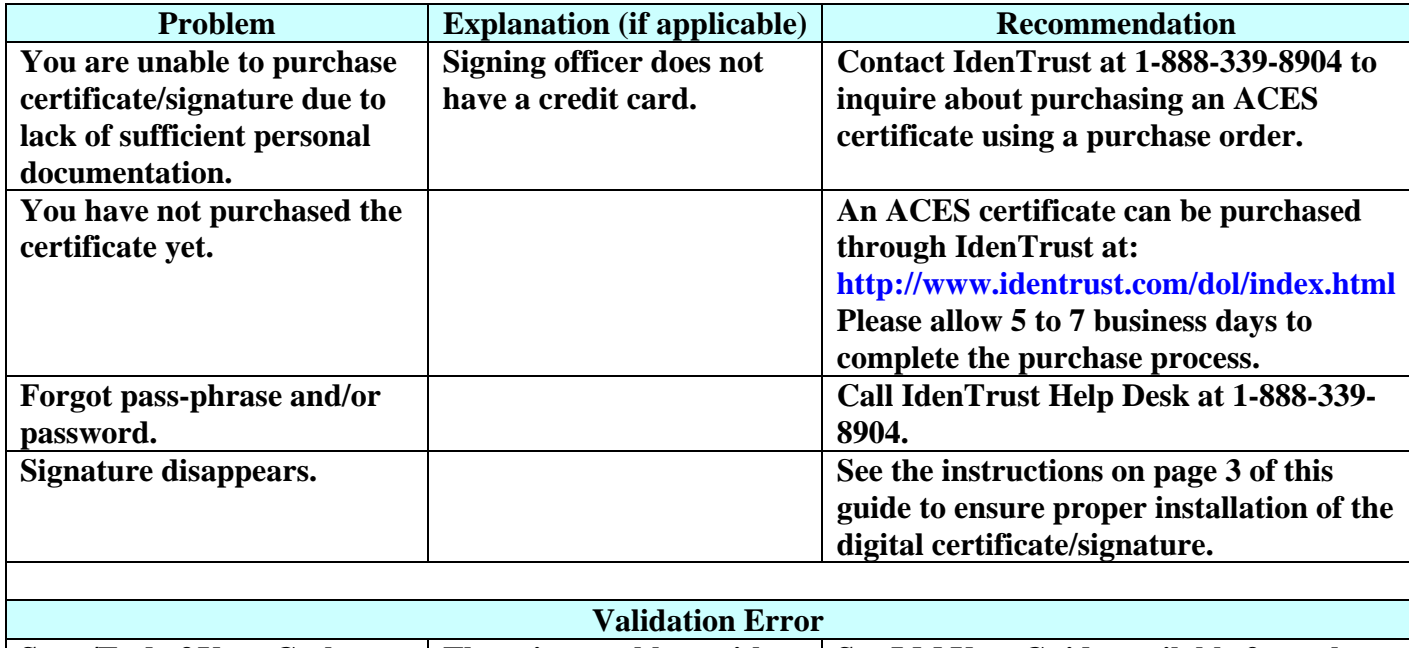

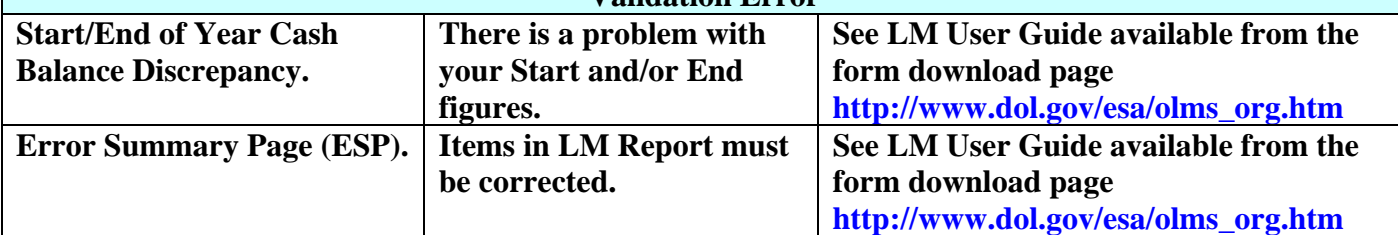

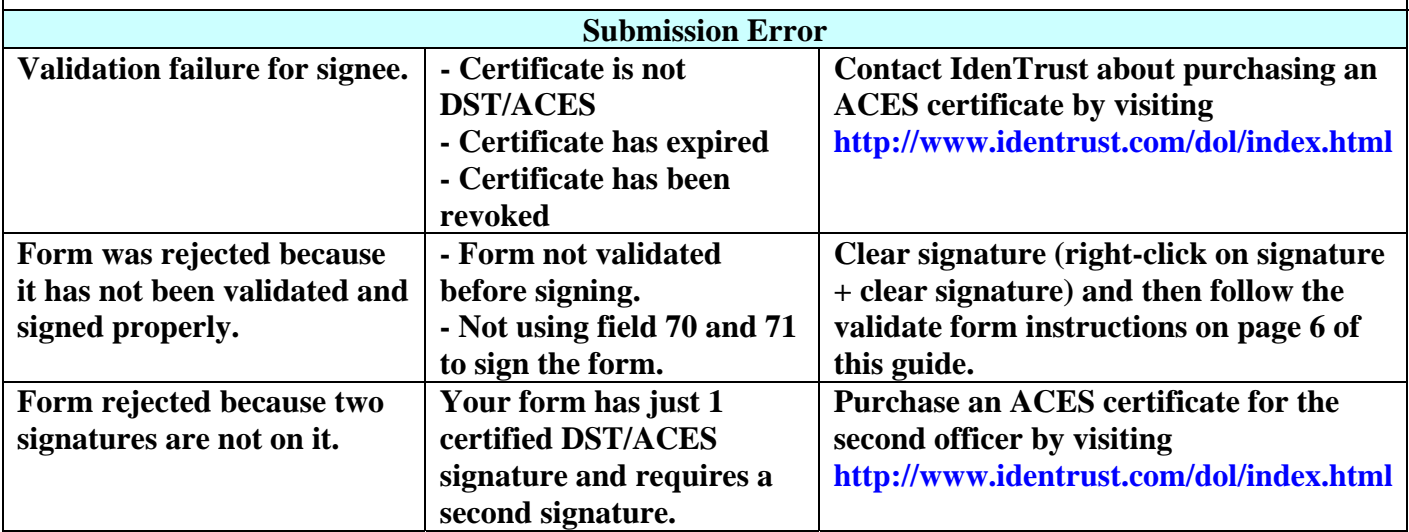

#### **7. GETTING SUPPORT**

**Department of Labor Office of Labor-Management Standards (OLMS) 200 Constitution Avenue, NW, Room N-5609 Washington, DC 20210** 

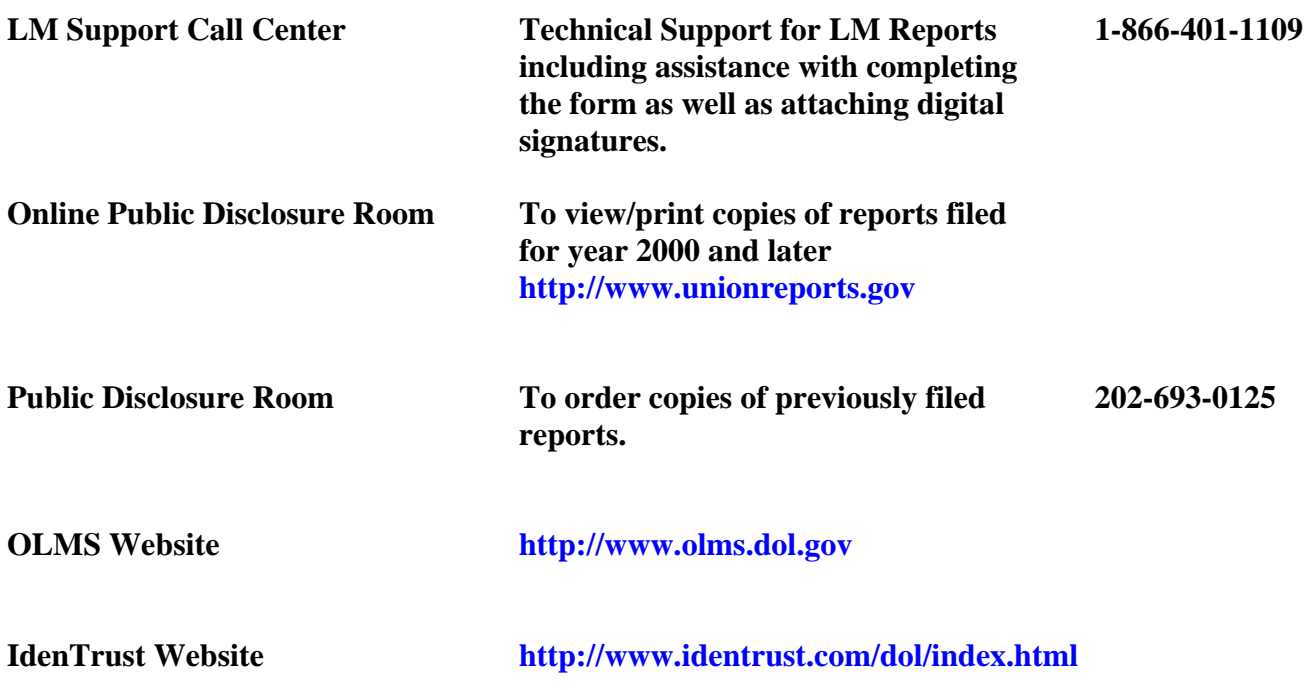